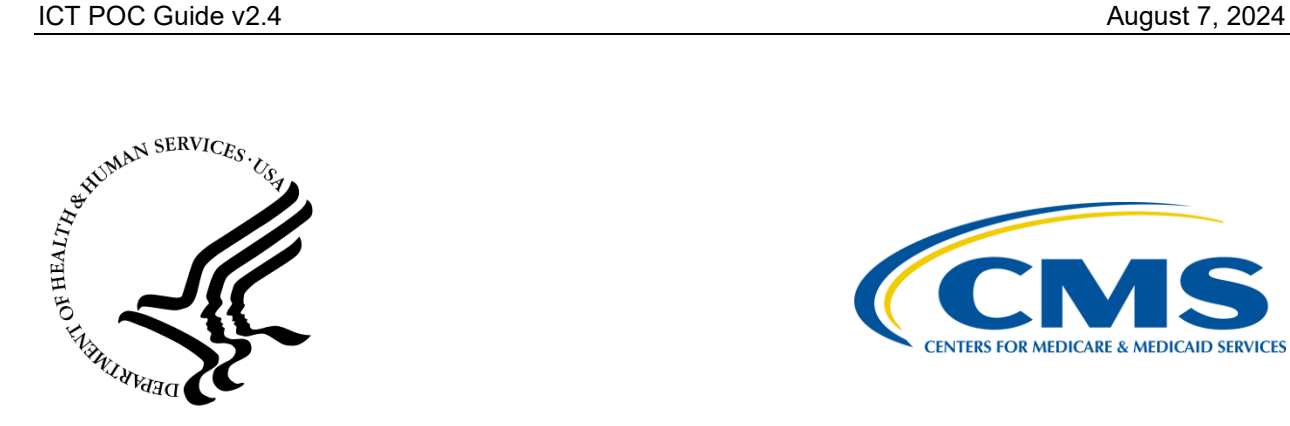

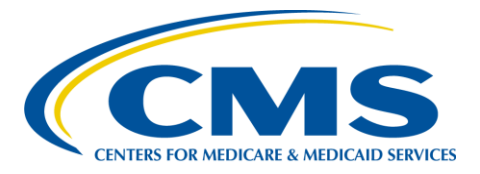

## **DEPARTMENT OF HEALTH & HUMAN SERVICES**

# Centers for Medicare & Medicaid Services Office of Technology Solutions

# **Identity and Credentialing Tool (ICT) POC Guide**

**August 7, 2024**

Version 2.4

### **Table of Contents**

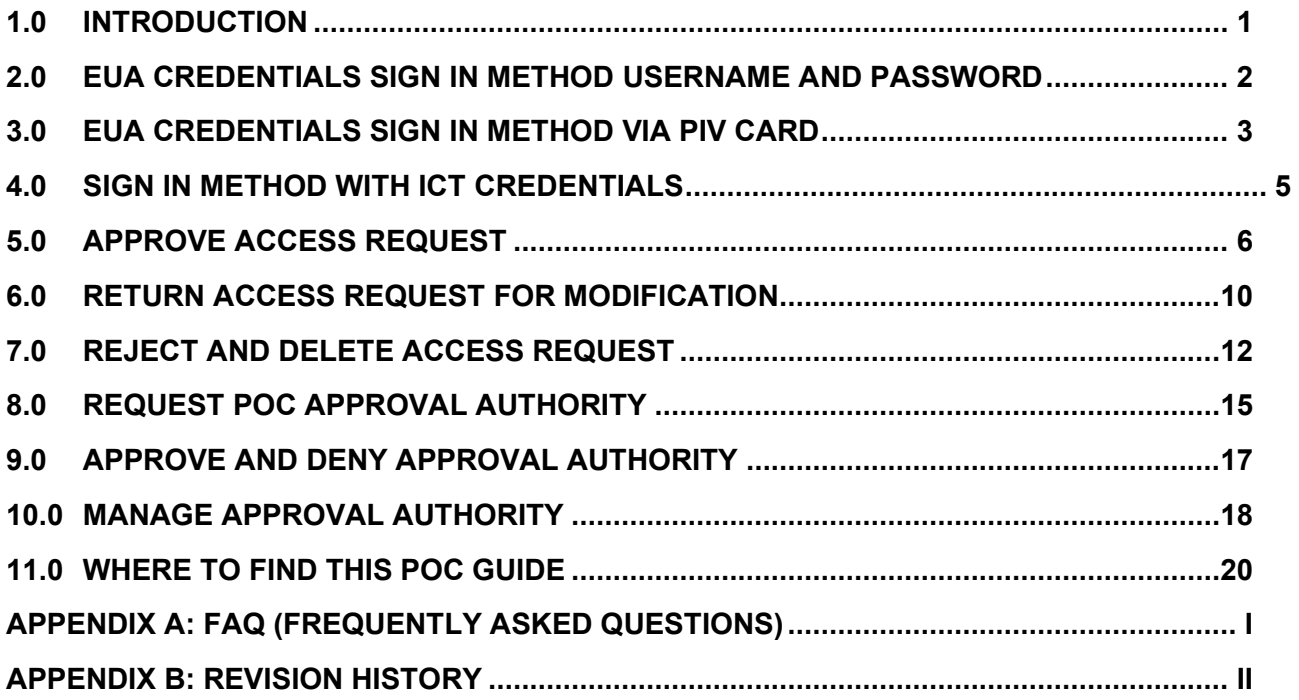

## **List of Figures**

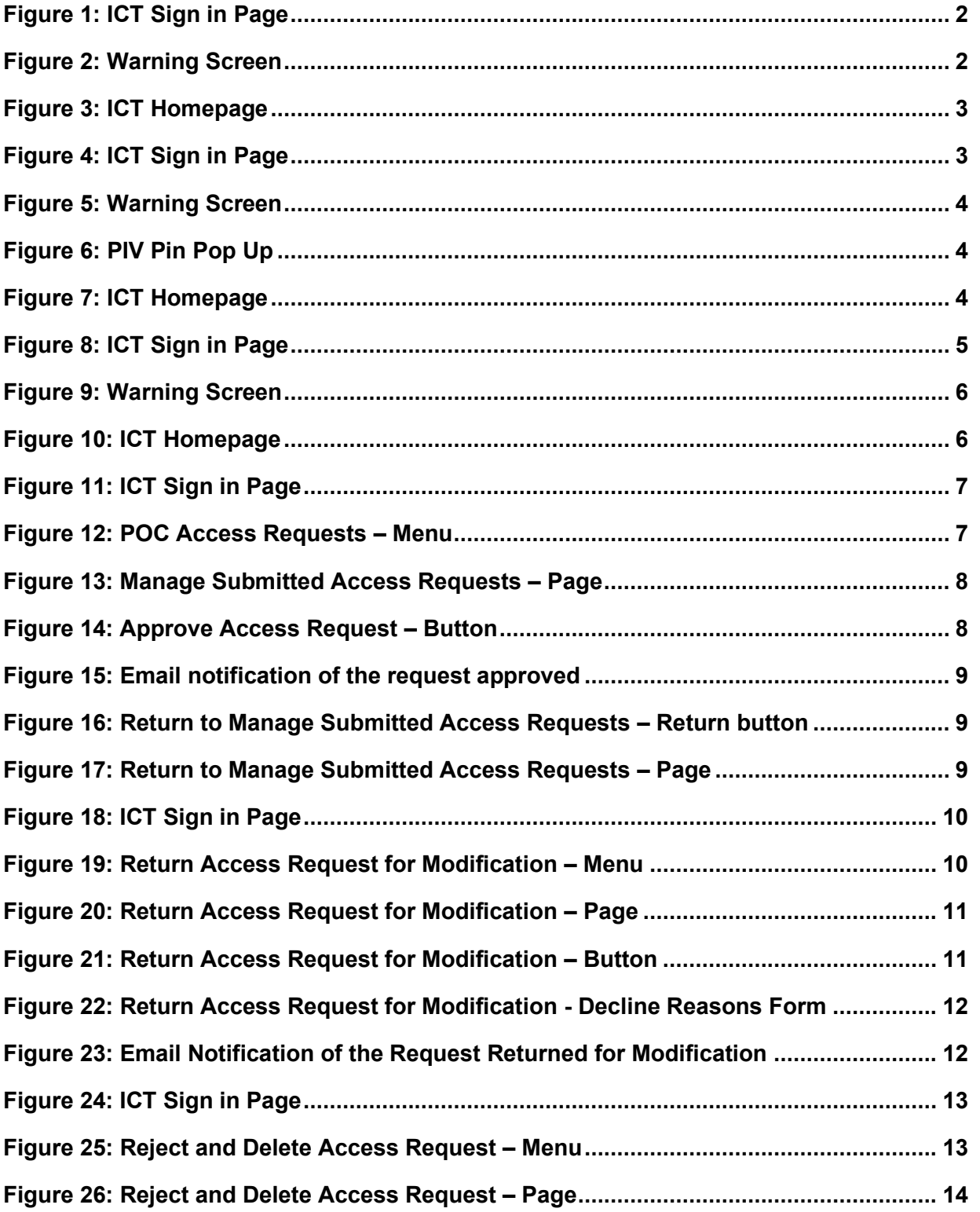

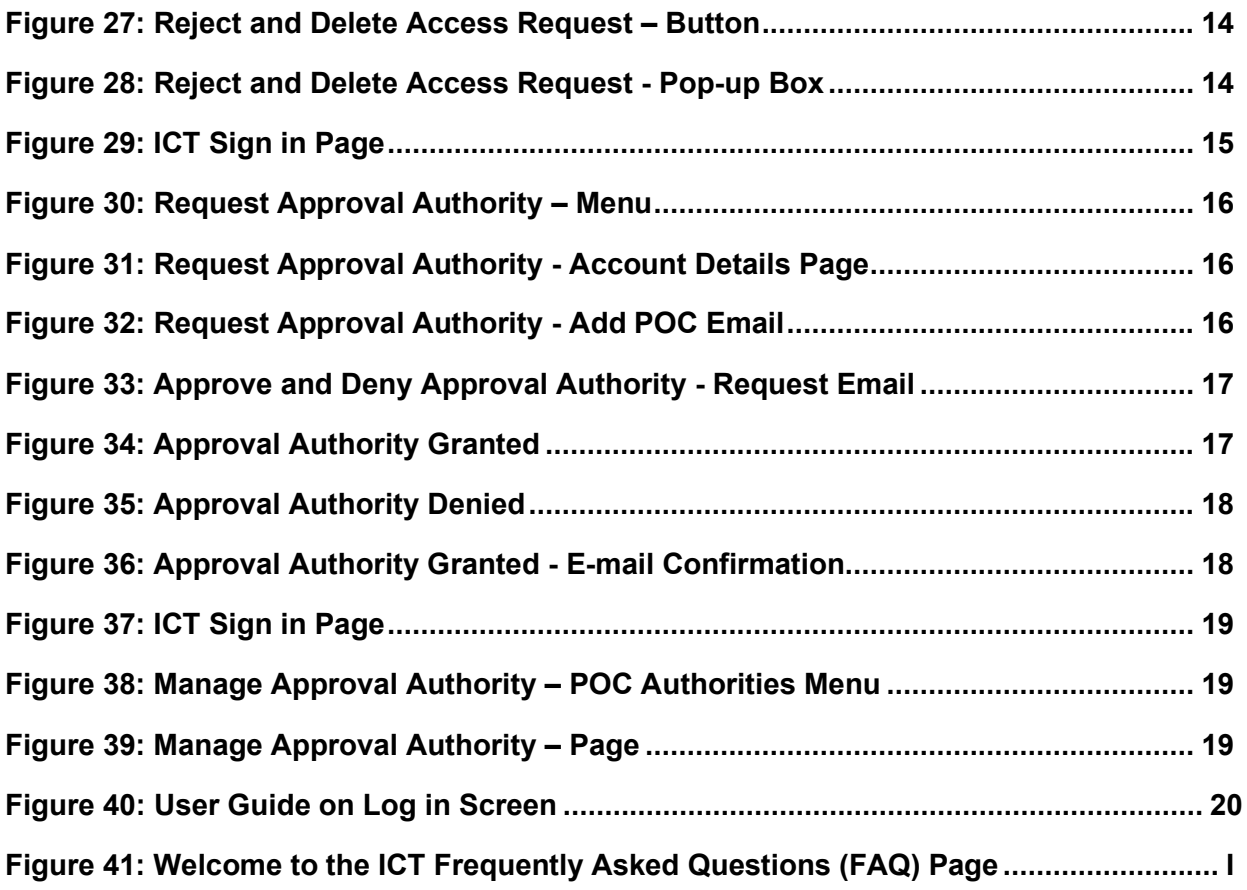

# <span id="page-4-0"></span>**1.0 Introduction**

When a contract is entered into the Identity and Credentialing Tool (ICT) <formerly EUA Front-End Interface), a primary Point of Contact (POC) is designated. **The POC possesses Approval Authority for that contract.** A user may request to be a POC Approval Authority for multiple contracts. Approval Authority will provide the user the ability to manage access requests only for those specific contracts. The **Manage > POC Access Request** feature allows POC the ability to search for access requests, review the information provided for the access request, approve the request, return it to the requester for modification, or reject and delete the request.

**A POC must first register for an ICT (FORMERLY EFI) account** before they can manage access requests (refer to the **ICT New User Guide** for instructions on the registration process). During the registration process, **the email address entered by the user will be matched against the contract's POC email address in the system**. If there is a match between the email address entered by the user during the registration process and the contract's POC email address, the user will be assigned with the POC role. The **POC will need to fill out the form online and just click the Save Request button** (this is to create the new POC record in ICT (FORMERLY EFI).

In many cases, the **primary POC would like to delegate Approval Authority to other users** empowering them to manage access requests on the POC's behalf. In order to approve requests in ICT (FORMERLY EFI) and to be the new Approval Authority delegate, a non-POC user must register first for an ICT (FORMERLY EFI) account (refer to the **ICT New User Guide** for instructions on the registration process). **The new POC requesting authority** will need to login in ICT (FORMERLY EFI) click on the username link at the top menu and then click on the Manage Authorities option in order to initiate the request for Approval Authority by typing the primary POC's email address. The primary POC will then choose to grant or deny the Approval Authority to the requester. The request for Approval Authority will be sent to the contract's POC email address and the primary POC will be able to grant or deny it directly from the link options provided in the email. **Once the Approval Authority is granted, the new POC delegated authority will be able to manage access request on the POC's behalf. If the POC email address is incorrect please work with your COR** (Contract Officer Representative) to have the CO (Contract Officer) to update this in the CAMS (Comprehensive Acquisition Management System) system. CAMS pulls its information about contractors from SAM.gov, therefore contractors should ensure the POC in SAM.gov is current and able to complete the above process. If a change is required in CAMS, a contract modification will have to be completed by the CO.

## <span id="page-5-0"></span>**2.0 EUA Credentials Sign in Method Username and Password**

If you are a POC and have an EUA ID, you must sign in using your EUA username and password or PIV Card.

1. **Enter** [https://eua.cms.gov/e](https://eua.cms.gov/)fi in your preferred web browser to take you to the ICT (FORMERLY EFI) Sign in page. If you have an active EUA ID, use the EUA Credentials Sign in located on the left side of the page [\(Figure 1](#page-5-1)

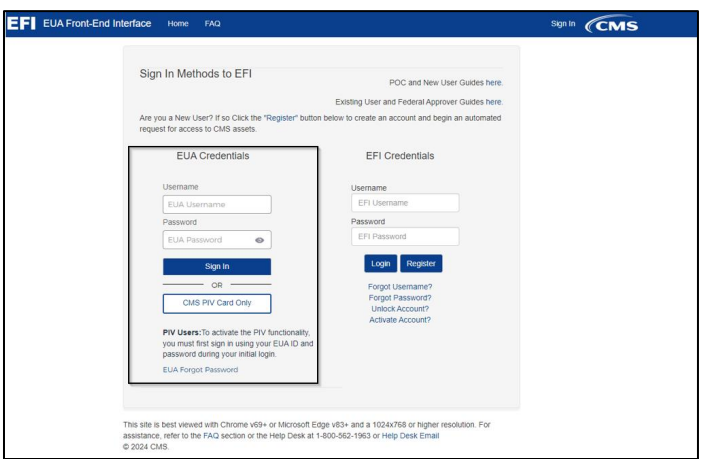

**Figure 1: ICT Sign in Page**

- <span id="page-5-1"></span>2. **Enter** your EUA username and password and click **Sign in**.
- 3. **Agree** to the terms on the Warning Screen [\(Figure 2](#page-5-2)

<span id="page-5-2"></span>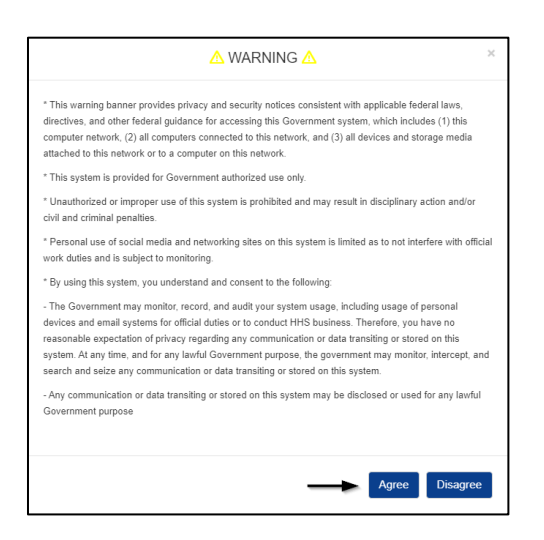

**Figure 2: Warning Screen**

4. A successful login will take you to the ICT (FORMERLY EFI) homepage (*Figure 3*)

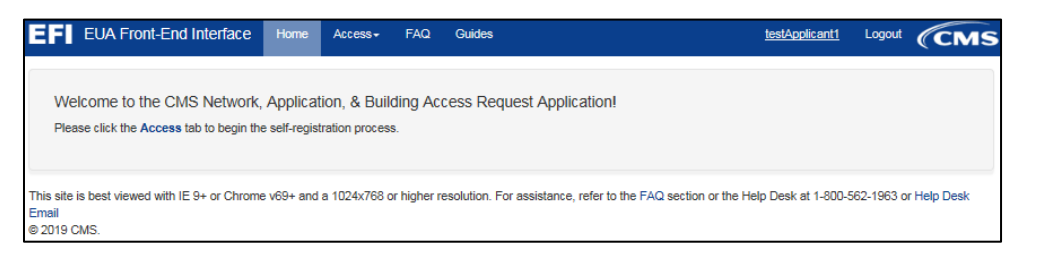

**Figure 3: ICT Homepage**

# <span id="page-6-1"></span><span id="page-6-0"></span>**3.0 EUA Credentials Sign in Method Via PIV Card**

1. **Enter** [https://eua.cms.gov/e](https://eua.cms.gov/)fi in your preferred web browser to take you to the ICT (FORMERLY EFI) Sign in page. If you have an active EUA ID, use the EUA Credentials Sign in located on the left side of the page [\(Figure 4\)](#page-6-2)

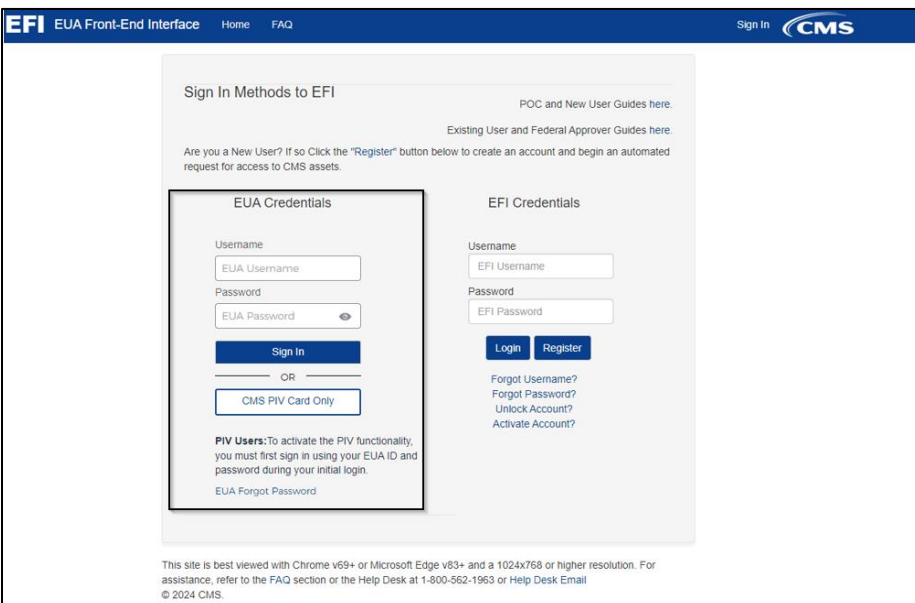

### **Figure 4: ICT Sign in Page**

<span id="page-6-2"></span>2. **Click** CMS PIV Card Only.

3. **Agree** to the terms on the Warning Screen [\(Figure 5\)](#page-7-0).

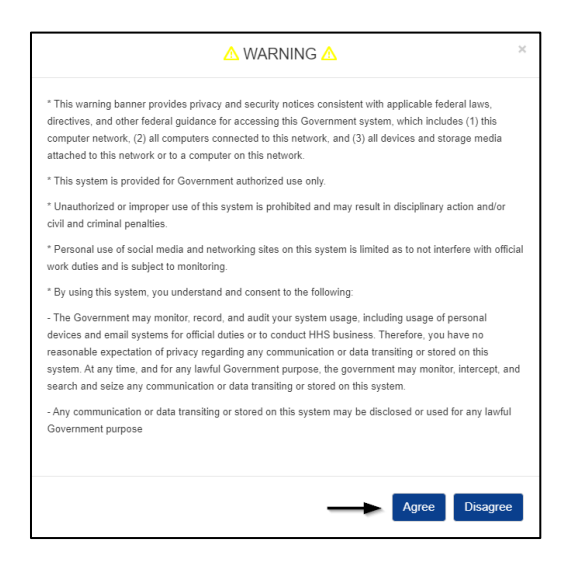

#### **Figure 5: Warning Screen**

<span id="page-7-0"></span>4. If prompted by your web browser, **select** your PIV certificate. **Enter** your PIV pin in the pop-up ActivClient dialog box and click OK [\(Figure 6\)](#page-7-1).

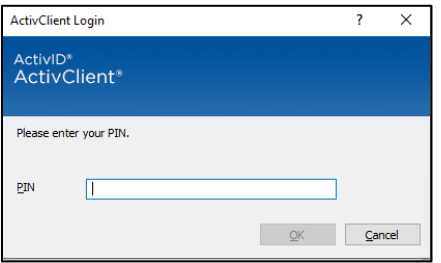

#### **Figure 6: PIV Pin Pop Up**

<span id="page-7-1"></span>5. A successful login will take you to the ICT (FORMERLY EFI) homepage (*Figure 7*).

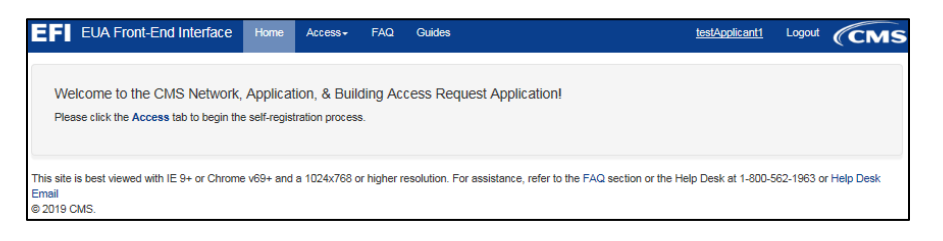

#### <span id="page-7-2"></span>**Figure 7: ICT Homepage**

# <span id="page-8-0"></span>**4.0 Sign Method With ICT Credentials**

If you are a POC and **DO NOT** have an EUA ID, you must sign in using your ICT (FORMERLY EFI) username and password.

1. **Enter** [https://eua.cms.gov/e](https://eua.cms.gov/)fi in your preferred web browser to take you to the ICT (FORMERLY EFI) Sign in page. Use the ICT Credentials Sign in located on the right side of the page  $(Figure 8)$ .

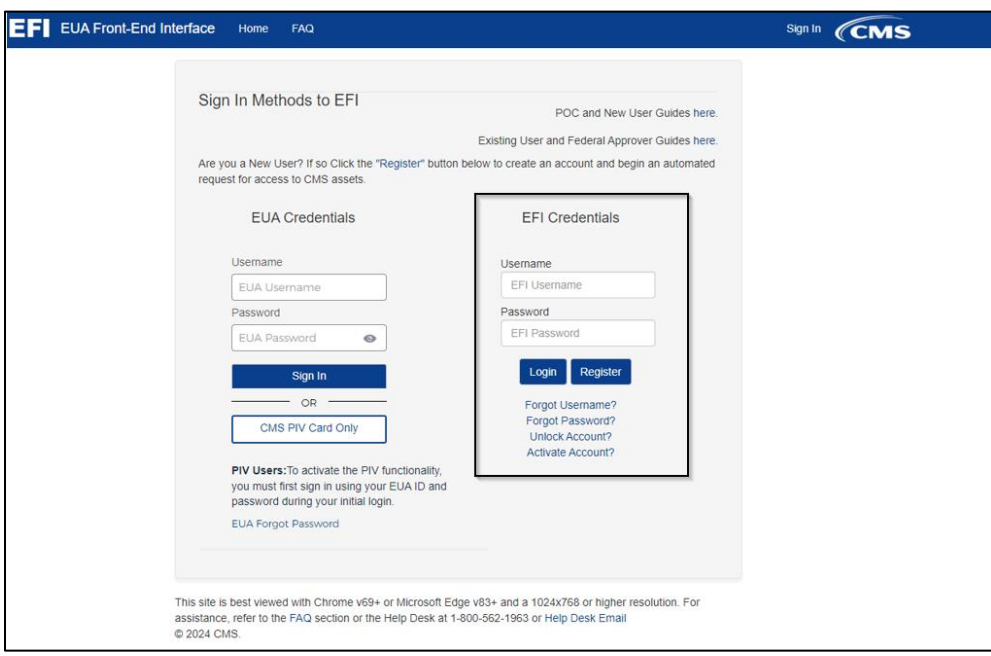

### **Figure 8: ICT Sign in Page**

<span id="page-8-1"></span>2. **Enter** your ICT username and password and **click** Sign in. The ICT username is case sensitive so it must be entered exactly the same when it was registered.

3. **Agree** to the terms on the Warning Screen [\(Figure 9\)](#page-9-1).

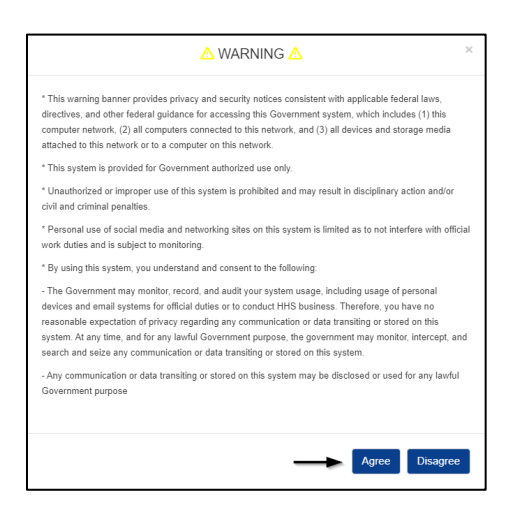

### **Figure 9: Warning Screen**

<span id="page-9-1"></span>4. A successful login will take you to the ICT homepage [\(Figure 10\)](#page-9-2).

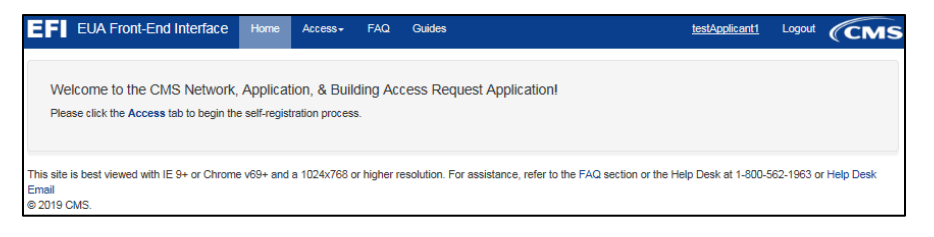

**Figure 10: ICT Homepage**

## <span id="page-9-2"></span><span id="page-9-0"></span>**5.0 Approve Access Request**

The following steps will guide the POC Approver on how to review the access request, attest to its accuracy, and approve it. An email confirmation will be sent to the applicant informing them of the approval.

**STOP: Before you start to manage access requests you will need to have an ICT account (Please refer to the ICT New User Guide for instructions on the registration process) and ask your CMS COR for assistance. If you are the primary POC for the contract please make sure to use the exact email address during the registration process as it will be matched against the contract's POC email address. If there is a match between the email address entered and the contract's POC email address, you will be assigned the POC role. If there is not a match, as a POC (primary or delegated) you will need to fill out the form online and just click the Save Request button (this is to create the new POC record in ICT (FORMERLY EFI).**

1. From the ICT login page [\(https://eua.cms.gov/efi\)](https://eua.cms.gov/efi) enter your EUA Credentials, if you have an EUA ID or ICT Username and Password and then click the Login button. (ICT Credentials are case-sensitive).

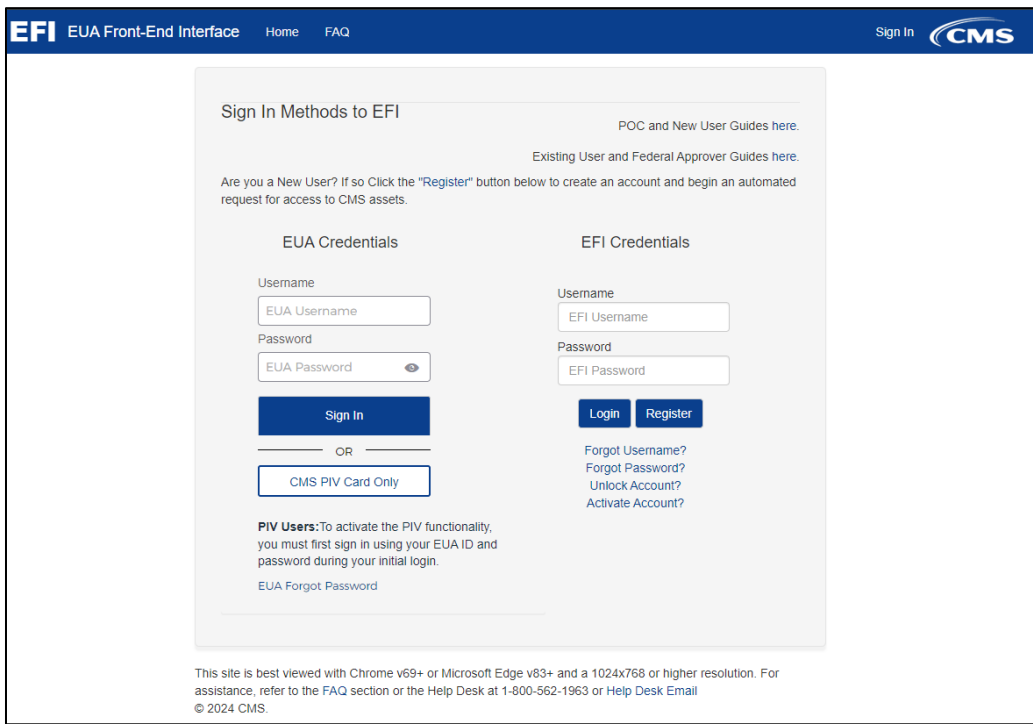

### **Figure 11: ICT Sign in Page**

<span id="page-10-0"></span>2. At the WARNING pop-up message, click the Agree button once you are ready to continue. A successful login will take you to the ICT (FORMERLY EFI) Home page, please go to the top menu and click **Manage** and then click on **POC Access Requests**.

**Note: You can verify if you have the ICT Point of Contact Role when you click on the username link on the top menu.**

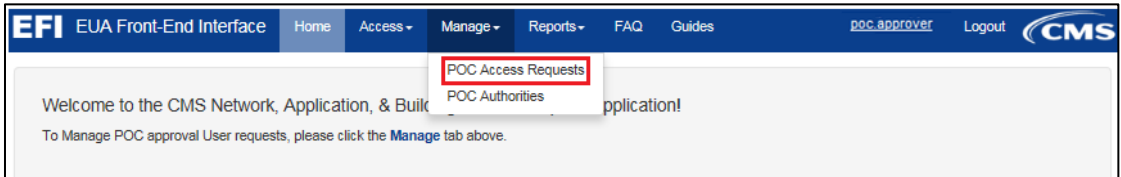

### **Figure 12: POC Access Requests – Menu**

<span id="page-10-1"></span>3. Search for the request using the **Search** text field on the "Manage Submitted Access Requests" page.

4. Click the **Review** link button for the request you want to review and then approve once you verified the information in the applicant request is correct. You can go to the first or last page in the queue by clicking **First** or **Last**.

**Note: The PIV Request column displays the Reason for Issuance for the request with values of New Application, Renewal, Lost, Stolen, Damaged, Expired, and Name Change.**

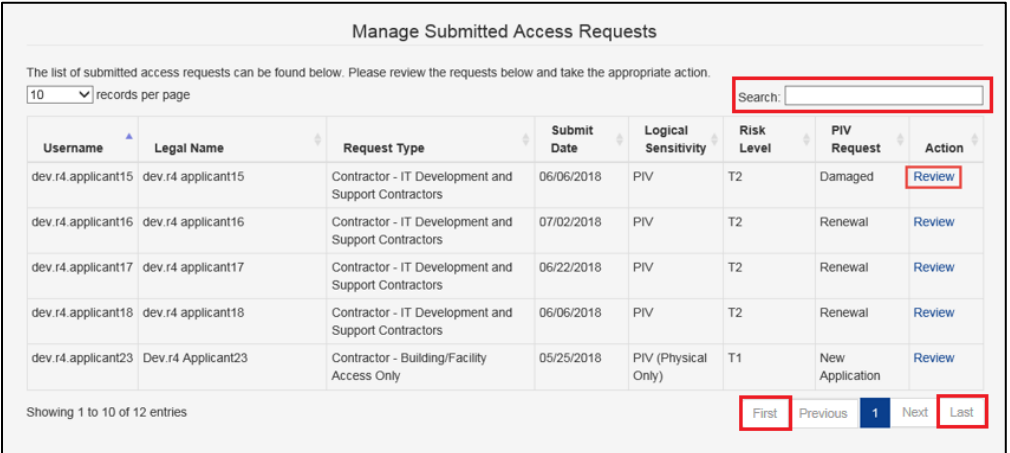

#### **Figure 13: Manage Submitted Access Requests – Page**

<span id="page-11-0"></span>5. Once you complete the review of the applicant request and before proceeding, you will need to click the Attestation check box (required), so the **Approve** button becomes available for your approval.

**Note: As a POC, you will be able to open and view the PIV Training Certificate and "Other" documentation. You can only confirm the presence of the Resume and OF-306. OSSO uses these documents when processing the request.**

<span id="page-11-1"></span>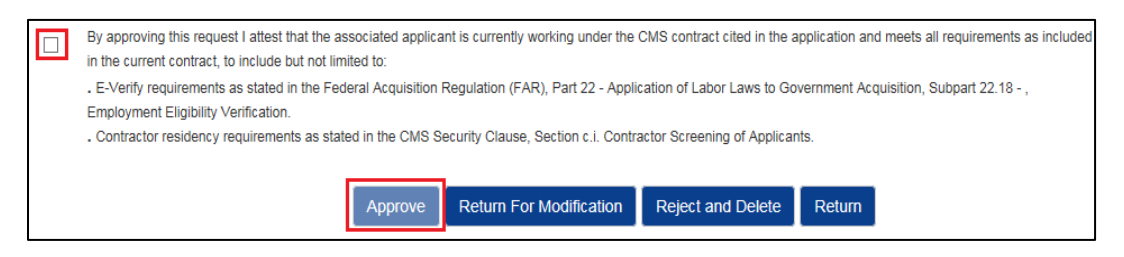

**Figure 14: Approve Access Request – Button**

6. An email confirmation will be sent to the applicant and to the POC approver (both will receive separate emails) to notify of the request approval.

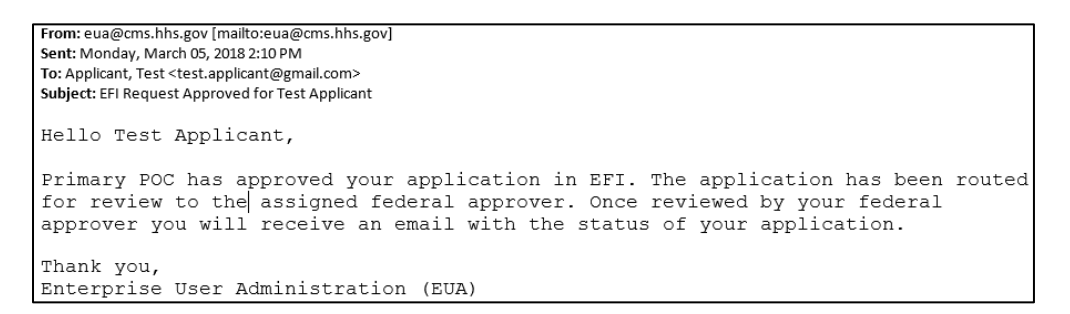

**Figure 15: Email notification of the request approved**

### <span id="page-12-0"></span>**Return to Manage Submitted Access Requests**

The following steps will guide the POC Approver on how to return back to the Manage Requests page to see the list of pending requests. If you need to continue to review a request please refer to the steps on [Approve Access Request.](#page-9-0)

1. If you need to go back to the Manage Access Requests you just need to click the **Return** button on the Details page.

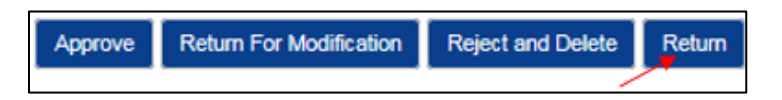

### **Figure 16: Return to Manage Submitted Access Requests – Return button**

<span id="page-12-1"></span>2. The button will return you to the Manage Submitted Access Requests page where you can see the list of your pending requests. Any sorting or filtering you might have made will be retained.

| The list of submitted access requests can be found below. Please review the requests below and take the appropriate action.<br>10<br>$\vee$ records per page |                                       |                                                               |                |                                  | Search:              |                    |               |
|----------------------------------------------------------------------------------------------------|---------------------------------------|---------------------------------------------------------------|----------------|----------------------------------|----------------------|--------------------|---------------|
| Username                                                                                                    | Legal Name                            | <b>Request Type</b>                                           | Submit<br>Date | Logical<br>Sensitivity           | <b>Risk</b><br>Level | PIV<br>Request     | Action        |
|                                                                                                    | dev.r4.applicant15 dev.r4 applicant15 | Contractor - IT Development and<br><b>Support Contractors</b> | 06/06/2018     | PIV                              | T <sub>2</sub>       | Damaged            | Review        |
|                                                                                                    | dev.r4.applicant16 dev.r4 applicant16 | Contractor - IT Development and<br><b>Support Contractors</b> | 07/02/2018     | PIV                              | T2                   | Renewal            | Review        |
| dev.r4.applicant17                                                                                                    | dev.r4 applicant17                    | Contractor - IT Development and<br><b>Support Contractors</b> | 06/22/2018     | <b>PIV</b>                       | T <sub>2</sub>       | Renewal            | Review        |
|                                                                                                    | dev.r4.applicant18 dev.r4 applicant18 | Contractor - IT Development and<br><b>Support Contractors</b> | 06/06/2018     | PIV<br>T <sub>2</sub><br>Renewal |                      |                    | <b>Review</b> |
|                                                                                                    | dev.r4.applicant23 Dev.r4 Applicant23 | Contractor - Building/Facility<br>Access Only                 | 05/25/2018     | PIV (Physical<br>Only)           | T1                   | New<br>Application | Review        |

<span id="page-12-2"></span>**Figure 17: Return to Manage Submitted Access Requests – Page**

## <span id="page-13-0"></span>**6.0 Return Access Request for Modification**

The following steps will guide the POC Approver on how to review the access request, indicate the Access Request form fields that need to be reviewed, and how to send it back to the requester for modification. An email confirmation will be sent to the requester informing them of the required modification. When the requester goes back to view the request, the form fields and the sections will be marked for correction.

1. From the ICT login page [\(https://eua.cms.gov/efi\)](https://urldefense.proofpoint.com/v2/url) enter your EUA Credentials, if you have an EUA ID or ICT Username and Password and then click the Login button. (ICT Credentials are case-sensitive).

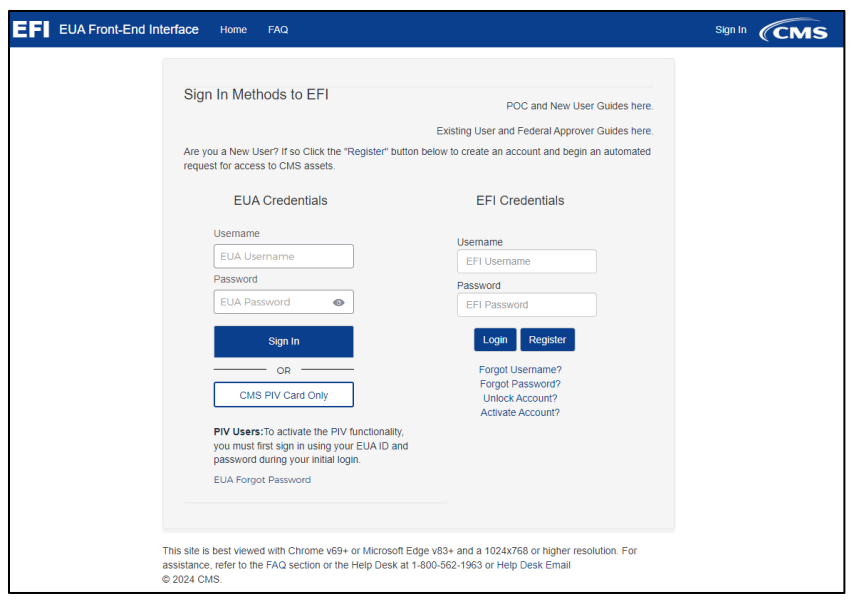

### **Figure 18: ICT Sign in Page**

<span id="page-13-1"></span>2. At the WARNING pop-up message, click the Agree button once you are ready to continue. A successful login will take you to the ICT Home page, please go to the top menu and click **Manage** and then click on **POC Access Requests**.

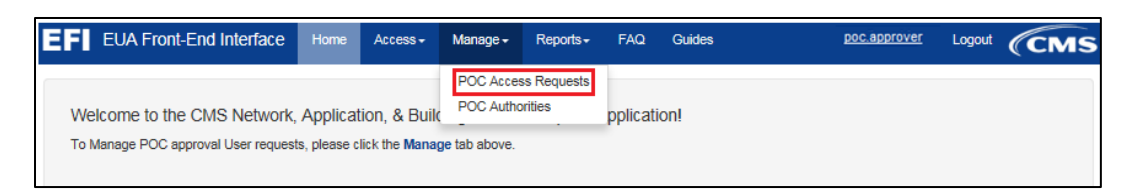

### **Figure 19: Return Access Request for Modification – Menu**

<span id="page-13-2"></span>3. Search for the request using the **Search** text field on the "Manage Submitted Access Requests" page.

4. Click the **Review** link button for the request you want to review to make sure that the information in the applicant request is correct. You can go to the first or last page in the queue by clicking **First** or **Last**.

| The list of submitted access requests can be found below. Please review the requests below and take the appropriate action.<br>10<br>$\vee$ records per page |                                       |                                                               |                |                        | Search:              |                           |               |
|----------------------------------------------------------------------------------------------------|---------------------------------------|---------------------------------------------------------------|----------------|------------------------|----------------------|---------------------------|---------------|
| Username                                                                                                    | Legal Name                            | <b>Request Type</b>                                           | Submit<br>Date | Logical<br>Sensitivity | <b>Risk</b><br>Level | PIV<br>Request            | Action        |
|                                                                                                    | dev.r4.applicant15 dev.r4 applicant15 | Contractor - IT Development and<br><b>Support Contractors</b> | 06/06/2018     | PIV                    | T <sub>2</sub>       | Damaged                   | Review        |
|                                                                                                    | dev.r4.applicant16 dev.r4 applicant16 | Contractor - IT Development and<br><b>Support Contractors</b> | 07/02/2018     | PIV                    | T2                   | Renewal                   | <b>Review</b> |
|                                                                                                    | dev.r4.applicant17 dev.r4 applicant17 | Contractor - IT Development and<br><b>Support Contractors</b> | 06/22/2018     | PIV                    | T <sub>2</sub>       | Renewal                   | <b>Review</b> |
|                                                                                                    | dev.r4.applicant18 dev.r4 applicant18 | Contractor - IT Development and<br><b>Support Contractors</b> | 06/06/2018     | PIV                    | T2                   | Renewal                   | <b>Review</b> |
|                                                                                                    | dev.r4.applicant23 Dev.r4 Applicant23 | Contractor - Building/Facility<br>Access Only                 | 05/25/2018     | PIV (Physical<br>Only) | T <sub>1</sub>       | <b>New</b><br>Application | Review        |

**Figure 20: Return Access Request for Modification – Page**

<span id="page-14-0"></span>5. Review the request information and click the **Return For Modification** button on the Status page.

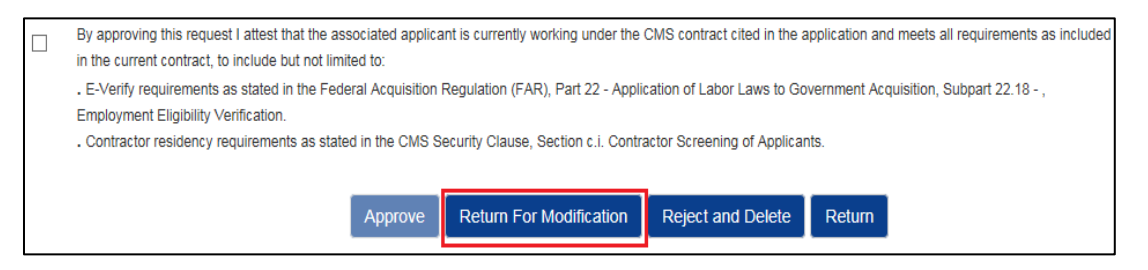

**Figure 21: Return Access Request for Modification – Button**

- <span id="page-14-1"></span>6. From the *Section* and *Field* dropdown options*,* provide a *Reason* in the "Decline Reasons" pop-up box for each revision you would like the requester to make changes.
- 7. Click the **Add** button to add another field to review. For the "Reason", you will need to type less than 255 characters.

**Note: "Problems:" counter indicates how many fields are already indicated to be revised.** 

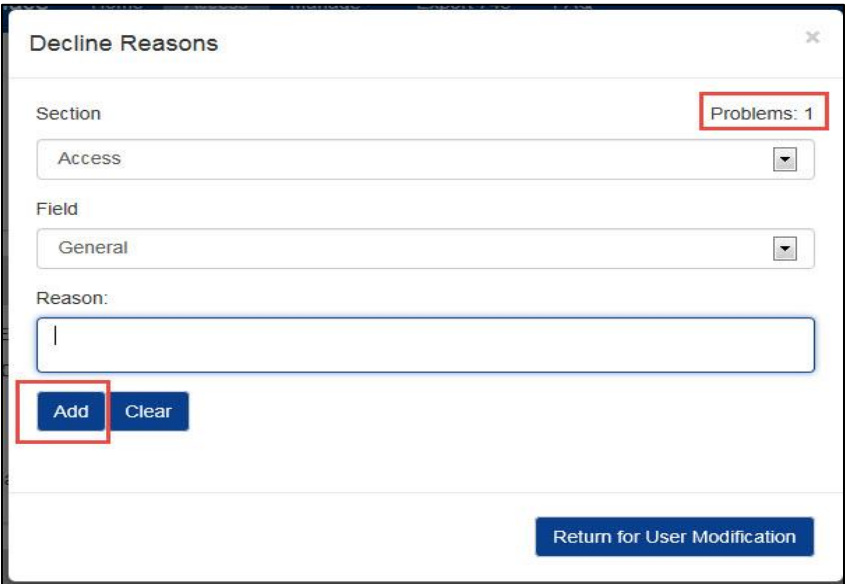

#### **Figure 22: Return Access Request for Modification - Decline Reasons Form**

- <span id="page-15-1"></span>8. Once you have indicated all the fields for revision, click the **Return for User Modification** button.
- 9. An email confirmation message will be sent to the applicant with information on how to correct the request.

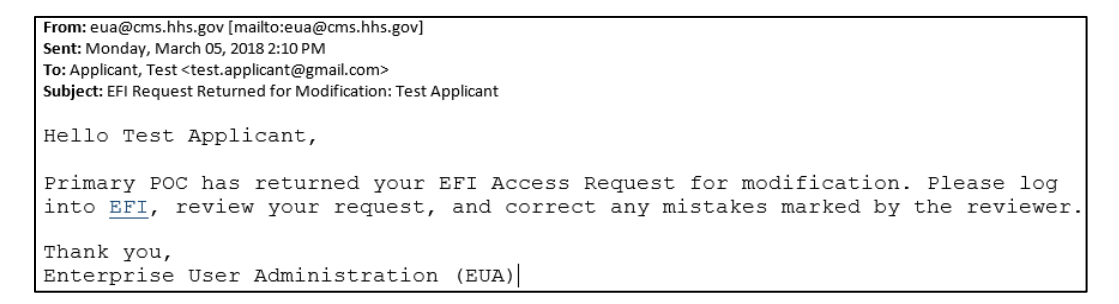

<span id="page-15-2"></span>**Figure 23: Email Notification of the Request Returned for Modification**

## <span id="page-15-0"></span>**7.0 Reject and Delete Access Request**

The following steps will guide the POC Approver on how to reject and delete the access request from the system. The POC may choose to provide a reason for the deletion of the request. Once the access request has been deleted, the requester's account will be deleted from the ICT (FORMERLY EFI) system as well. An email message will be sent to the requester informing them of the deletion. If the requester would like to re-submit the request, they would need to re-register in ICT and re-create the access request.

1. From the ICT login page [\(https://eua.cms.gov/efi\)](https://eua.cms.gov/efi) enter your EUA Credentials, if you have an EUA ID or ICT Username and Password and then click the Login button. (ICT Credentials are case-sensitive).

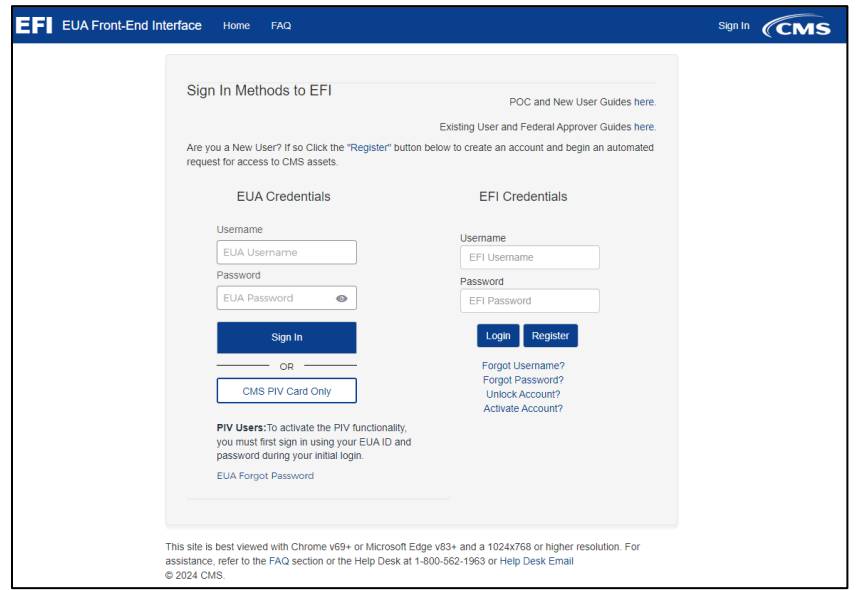

### <span id="page-16-0"></span>**Figure 24: ICT Sign in Page**

At the WARNING pop-up message, click the **Agree** button once you are ready to continue. A successful login will take you to the ICT Home page.

Go to the top menu and click Manage and then click on **POC Access Requests**.

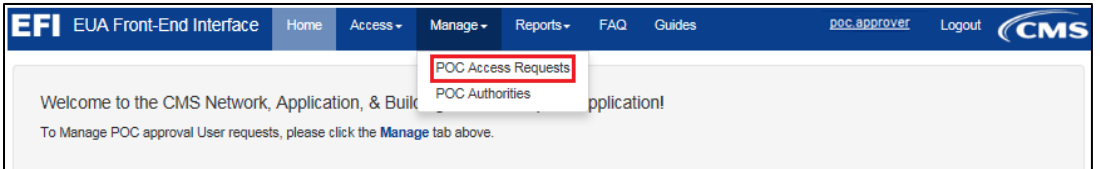

### **Figure 25: Reject and Delete Access Request – Menu**

- <span id="page-16-1"></span>2. Search for the request using the **Search** text field on the "Manage Submitted Access Requests" page.
- 3. Click the **Review** link button for the request you want to review. You can go to the first or last page in the queue by clicking **First** or **Last**.

| 10<br>$\vee$ records per page |                                       | The list of submitted access requests can be found below. Please review the requests below and take the appropriate action. | Search:        |                        |                      |                       |               |  |
|-------------------------------|---------------------------------------|----------------------------------------------------------------------------------------------------|----------------|------------------------|----------------------|-----------------------|---------------|--|
| Username                      | Legal Name                            | <b>Request Type</b>                                                                                                    | Submit<br>Date | Logical<br>Sensitivity | <b>Risk</b><br>Level | PIV<br><b>Request</b> | Action        |  |
|                               | dev.r4.applicant15 dev.r4 applicant15 | Contractor - IT Development and<br><b>Support Contractors</b>                                                               | 06/06/2018     | <b>PIV</b>             | T2                   | Damaged               | <b>Review</b> |  |
|                               | dev.r4.applicant16 dev.r4 applicant16 | Contractor - IT Development and<br><b>Support Contractors</b>                                                               | 07/02/2018     | <b>PIV</b>             | T2                   | Renewal               | <b>Review</b> |  |
| dev.r4.applicant17            | dev.r4 applicant17                    | Contractor - IT Development and<br><b>Support Contractors</b>                                                               | 06/22/2018     | <b>PIV</b>             | T2                   | Renewal               | <b>Review</b> |  |
|                               | dev.r4.applicant18 dev.r4 applicant18 | Contractor - IT Development and<br><b>Support Contractors</b>                                                               | 06/06/2018     | <b>PIV</b>             | T2                   | Renewal               | Review        |  |
| dev.r4.applicant23            | Dev.r4 Applicant23                    | Contractor - Building/Facility<br>Access Only                                                                               | 05/25/2018     | PIV (Physical<br>Only) | T1                   | New<br>Application    | Review        |  |

**Figure 26: Reject and Delete Access Request – Page**

<span id="page-17-0"></span>4. Review the request information and click the **Reject and Delete** button on the Status page.

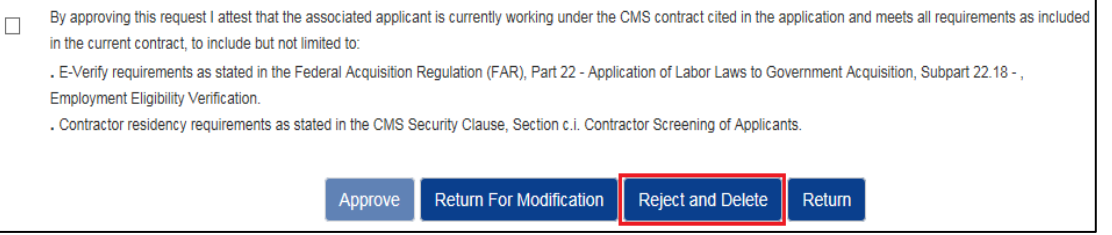

**Figure 27: Reject and Delete Access Request – Button**

<span id="page-17-1"></span>5. Provide a *Decline Reason* and then click the **Reject and Delete** button again on the pop-up box.

**Note: For the "Decline Reason", you will need to type less than 255 characters.**

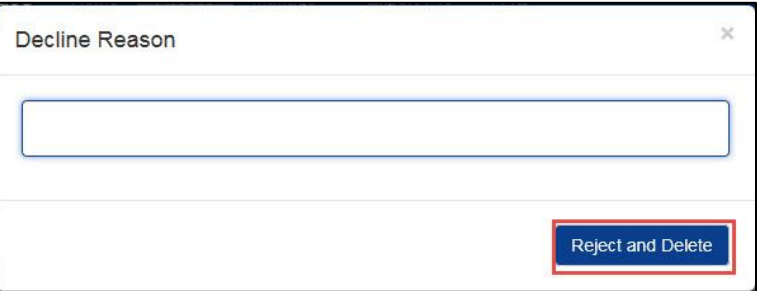

#### **Figure 28: Reject and Delete Access Request - Pop-up Box**

<span id="page-17-2"></span>6. An e-mail confirmation will be sent to the requester informing them of the rejection of their request. The user will need to re-register and submit another request if needed.

## <span id="page-18-0"></span>**8.0 Request POC Approval Authority**

The following steps will guide a regular user on how to request POC Approval Authority from the primary POC using the POC's email address designated in the contract. An email message will then be sent to the primary POC prompting them to grant or deny Approval Authority to the requester. Once POC Approval Authority is granted, the user will be able to view, approve, return for modification, reject and delete access requests on behalf of the POC.

**STOP: Before you start you will need to have an ICT account (Please refer to the ICT New User Guide for instructions on the registration process) and ask your CMS COR for assistance. Please make sure to use the contract's POC email address in order to obtain the POC role.**

**Note: The primary POC needs to register and have an ICT account so when the approval authority is requested by another user, the POC role can be added. Approval Authority can be granted to more than one designated user from the contractor company.**

1. From the ICT login page [\(https://eua.cms.gov/efi\)](https://eua.cms.gov/efi) enter your EUA Credentials, if you have an EUA ID or ICT Username and Password and then click the Login button. (ICT Credentials are case-sensitive).

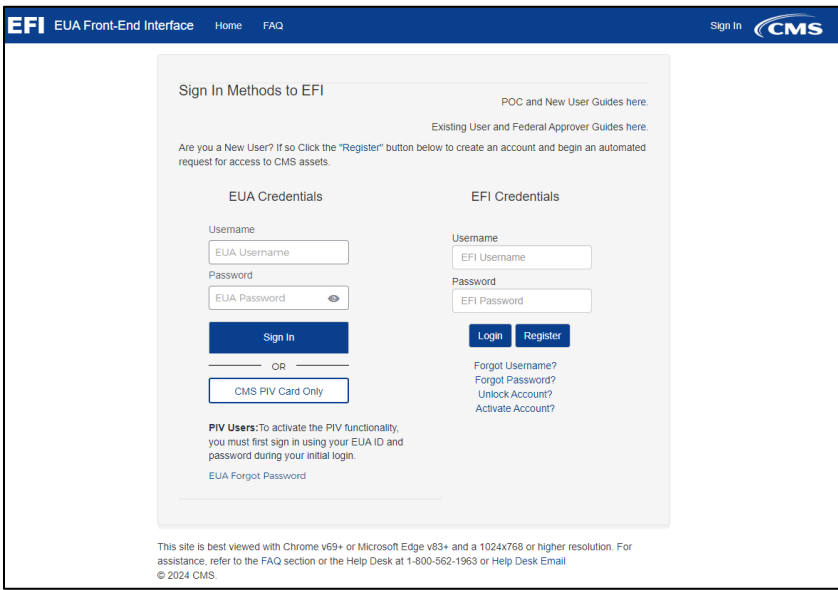

<span id="page-18-1"></span>**Figure 29: ICT Sign in Page**

2. From the ICT top menu, click the username link button on the ICT home page.

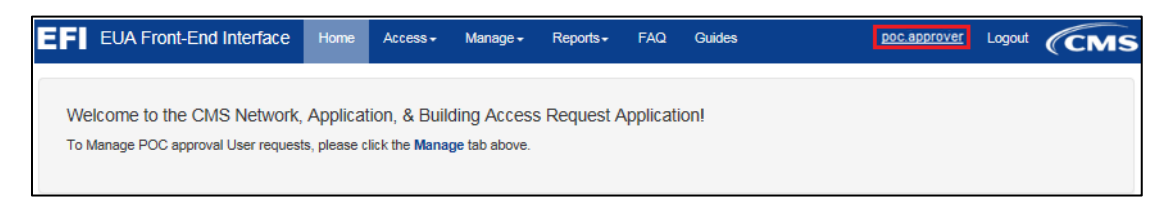

### **Figure 30: Request Approval Authority – Menu**

<span id="page-19-0"></span>3. Click the **Manage Authorities** link button on the "Account Details" page.

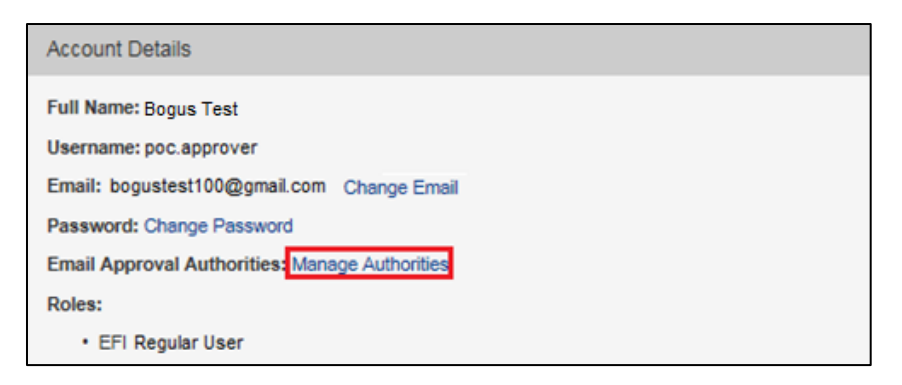

#### **Figure 31: Request Approval Authority - Account Details Page**

<span id="page-19-1"></span>4. In the **Add Email Address** text field, enter the email address of the primary POC (setup in the contract) on whose behalf you are requesting POC delegated authority and then click the **Add** button.

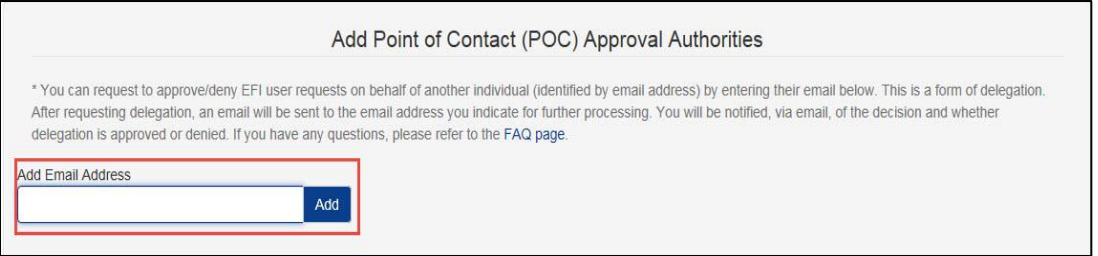

### **Figure 32: Request Approval Authority - Add POC Email**

<span id="page-19-2"></span>5. An email will be sent to the primary POC from your delegated approval authority request.

## <span id="page-20-0"></span>**9.0 Approve and Deny Approval Authority**

The following steps will guide the primary POC on how to review an email message when an Approval Authority request has been made. Two links are provided to grant or deny Approval Authority to the requester(s).

### **Note: The primary POC will approve or deny the delegated approval in an email only.**

- 1. As a primary POC you will receive an email if a user has requested Approval Authority.
- 2. Review the ICT (FORMERLY EFI) **Approval Authority Request email** and click either the **Grant Approval Authority to <user>** or **Deny Approval Authority to <user>** link from within the email in order to grant or deny Approval Authority. After you click one of the links based on your decision then you will be re-directed to the ICT login page with a confirmation for the Approval Authority denied or granted [\(Figure 34](#page-20-2) and [Figure 35\)](#page-21-1).

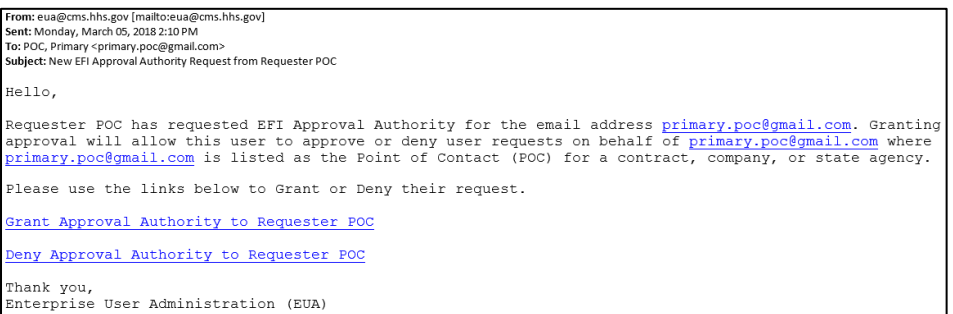

### <span id="page-20-1"></span>**Figure 33: Approve and Deny Approval Authority - Request Email**

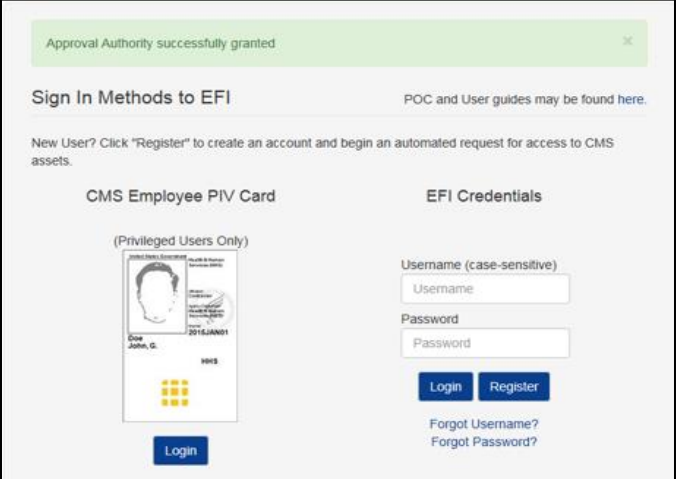

<span id="page-20-2"></span>**Figure 34: Approval Authority Granted**

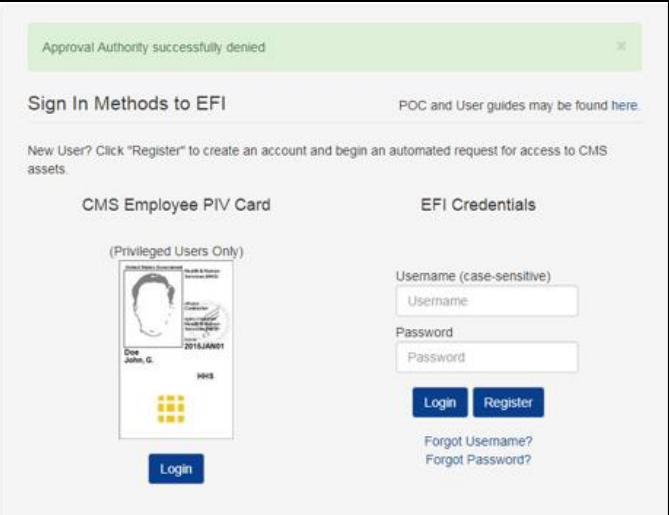

**Figure 35: Approval Authority Denied**

<span id="page-21-1"></span>3. An **email confirmation** will be sent to the user who requested Approval Authority informing of the decision.

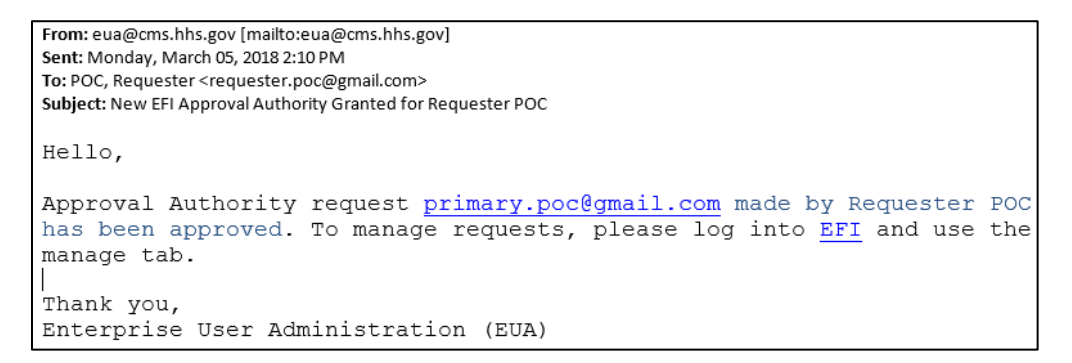

### <span id="page-21-2"></span>**Figure 36: Approval Authority Granted - E-mail Confirmation**

## <span id="page-21-0"></span>**10.0 Manage Approval Authority**

The following steps will guide the POC on how to view all the users with delegated Approval Authority. The POC also has the option to remove Approval Authority from a user after an authority has been granted.

1. From the ICT login page [\(https://eua.cms.gov/efi\)](https://eua.cms.gov/efi) enter your EUA Credentials, if you have an EUA ID, or ICT Username and Password and then click the Login button. (ICT Credentials are case-sensitive)

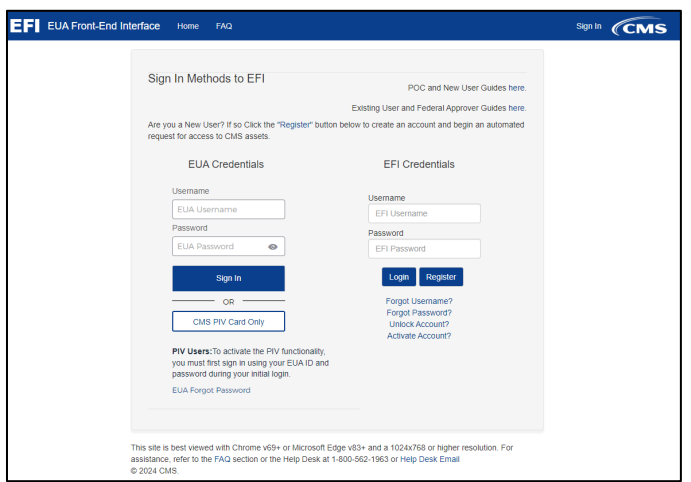

**Figure 37: ICT Sign in Page**

<span id="page-22-0"></span>2. At the WARNING pop-up message, click the Agree button once you are ready to continue. A successful login will take you to the ICT Home page, please go to the top menu and click **Manage** and then **POC Authorities.**

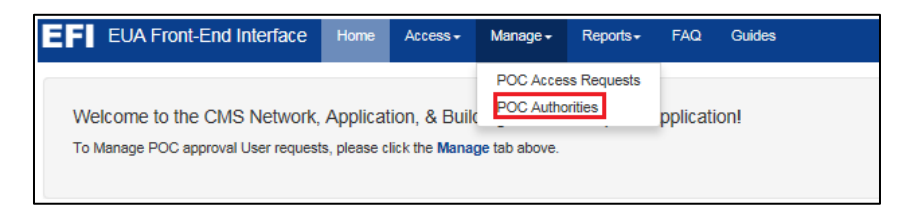

#### **Figure 38: Manage Approval Authority – POC Authorities Menu**

<span id="page-22-1"></span>3. Select from the list or search for the POC who made the request for Approval Authority using the **Search** text field on the "Manage Point of Contact (POC) Delegated Approval Authorities" page.

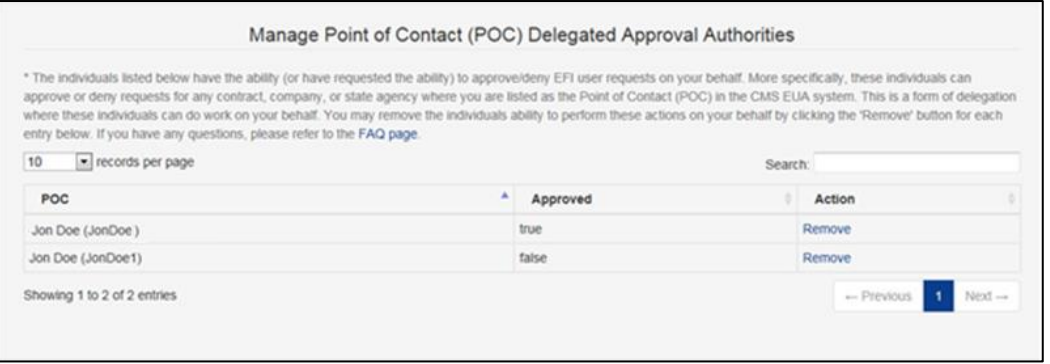

<span id="page-22-2"></span>**Figure 39: Manage Approval Authority – Page**

4. The "Approved" status of **true** indicates Approval Authority was given to that user while **false** indicates the approval is still pending and you should look for an email request. You can click on the **Remove** link button in order to remove the user's Approval Authority.

## <span id="page-23-0"></span>**11.0 Where to find this POC Guide**

This POC Guide is accessible from the ICT (FORMERLY EFI) login screen.

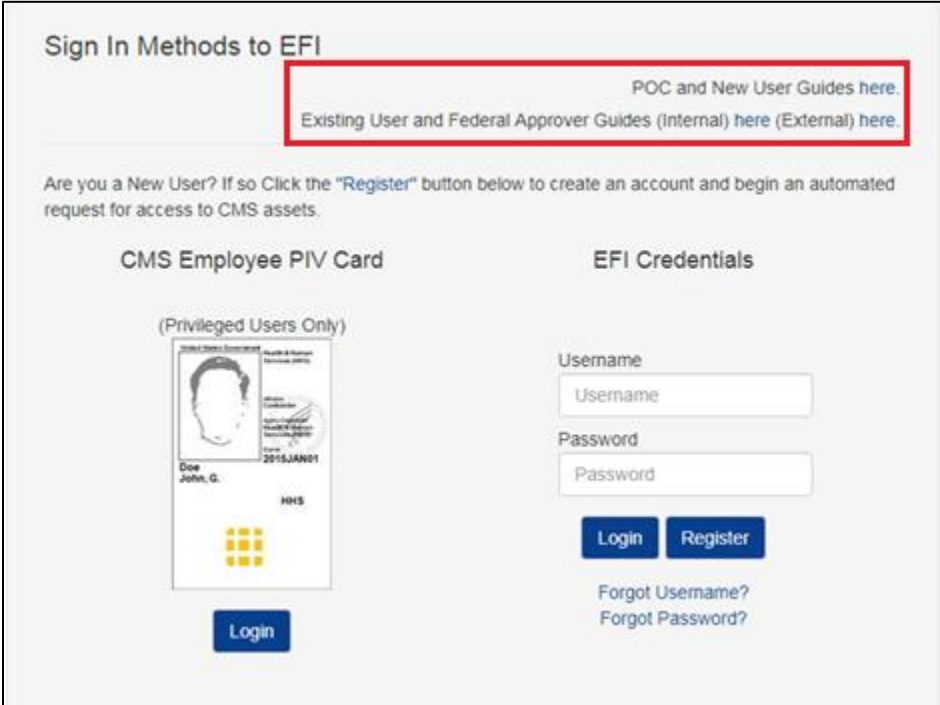

**Figure 40: User Guide on Log in Screen** 

### <span id="page-23-1"></span>**This ICT POC Guide is accessible in the following locations:**

Users without a CMS EUA ID:

[https://www.cms.gov/About-CMS/Contracting-With-CMS/ContractingGeneralInformation/Contracting-](https://www.cms.gov/About-CMS/Contracting-With-CMS/ContractingGeneralInformation/Contracting-Policy-and-Resources.html)[Policy-and-Resources.html](https://www.cms.gov/About-CMS/Contracting-With-CMS/ContractingGeneralInformation/Contracting-Policy-and-Resources.html)

Users who access from a CMS Office or VPN (requires CMS EUA ID and password): <https://cms-lms.usalearning.net/course/view.php?id=23>

Users without access to a CMS Office or VPN (requires CMS EUA ID and password): <https://cms-lms.usalearning.net/course/view.php?id=23>

# <span id="page-24-0"></span>**APPENDIX A: FAQ (Frequently Asked Questions)**

Please refer to the FAQ in the ICT website for other commons questions

| <b>EF</b> EUA Front-End Interface                                                                                                    | Home | <b>FAQ</b> |                                                                                                    |
|----------------------------------------------------------------------------------------------------|------|------------|----------------------------------------------------------------------------------------------------|
| PIV CREDENTIALING and EUA FRONT-END INTERFACE (EFI)<br>FREQUENTLY ASKED QUESTIONS (FAQs)<br><b>INTRODUCTION:</b><br>for accomplishing this.                                                                                                    |      |            | It is the policy of the United States to enhance security, increase Government efficiency, reduce identity fraud, and protect personal privacy by establishing a mandatory,<br>Government-wide standard for secure and reliable forms of identification issued by the Federal Government to its employees and contractors (including individual contractor<br>employees). Therefore, in accordance with HSPD-12 and NIST standards, CMS Contractor employees that require routine physical access to a CMS facility and/or routine<br>access to a CMS federally controlled information system or sensitive information, are required to obtain a CMS issued PIV card. This document seeks to provide guidance<br>regarding common questions associated with the Contractor Account (Badging) Provisioning/Credentialing process and the use of the EFI system as the means |
| <b>General Questions</b><br>• 1. What browser(s) and version(s) are the best for using the EFI application?<br>. 2. Do I need to have JavaScript enabled?<br>• 4. Is CMS providing card readers for contractor computers?<br>• 5. Who is funding the HSPD-12 Background Investigations (BI) and credentialing process?<br>they do receive CMS information from other contractors who have been properly vetted? |      |            | • 3. I cannot reach the EFI website because of a Compatibility View issue with IE 11. How can I change the settings in my browser?<br>. 6. Does a contractor need to enter an EFI request for a PIV card when they do not have physical access to CMS facilities nor logical access to CMS systems, but                                                                                                    |
| - EFI User Registration Questions<br>• 1. What is EFI Registration and how does it differ from my Access Request?<br>. 2. What should I do if I did not get the activation link after I registered in EFI?                                                                                                    |      |            |                                                                                                    |
| - Federal Approver/COR Questions<br>. 2. How can I change the EFI Contract POC?<br>. 3. The COR is wrong in EUA/EFI how do I get this fixed?<br>• 5. How can I add a contract number to an existing EUA user account?<br>6. How can a COR obtain the status of EFI requests for contractors on a particular contract?<br>• 7. Please explain the PDT and what is required of CORs regarding it?                 |      |            | • 1. How can I find out more information on the COR's responsibilities and process associated with contractor account (badging) provisioning?<br>• 4. My contractor is off contract or no longer needs access to the job codes they have assigned, what do I do?                                                                                                    |
| - EFI Access Request Submission Questions<br>o 1. How do I check or know the status of my Access Request in EFI?<br>. 2. Where can I go to complete my PIV Applicant Training Certificate?                                                                                                    |      |            |                                                                                                    |

**Figure 41: Welcome to the ICT Frequently Asked Questions (FAQ) Page**

### <span id="page-24-1"></span>**I cannot login in ICT it is taking me back to the HOME page**

Please make sure that you are entering your ICT credentials correctly (ICT is CASE SENSITIVE) and that you are NOT using the link from the email notification that you receive from either account activation or password reset.

### **I am getting system errors and cannot approve ICT requests**

ICT website is not compliant with Mozilla Firefox, Safari or Microsoft Internet Explorer browsers. If you are having these issues try opening ICT in either Google Chrome v69+, or newer, or Microsoft Edge v89+ or newer.

### **Approval process for contractors**

For a contractor once the request has been submitted, it will be reviewed by the contract Point of Contact (POC) or a user with Approval Authority for that contract (This must be someone at the contract company). After the POC approves the request, the form will be sent to the Federal Approver/Contract Officer Representative (COR) for final review and the user will then receive an email notification.

## <span id="page-25-0"></span>**APPENDIX B: REVISION HISTORY**

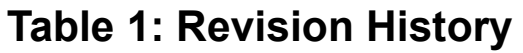

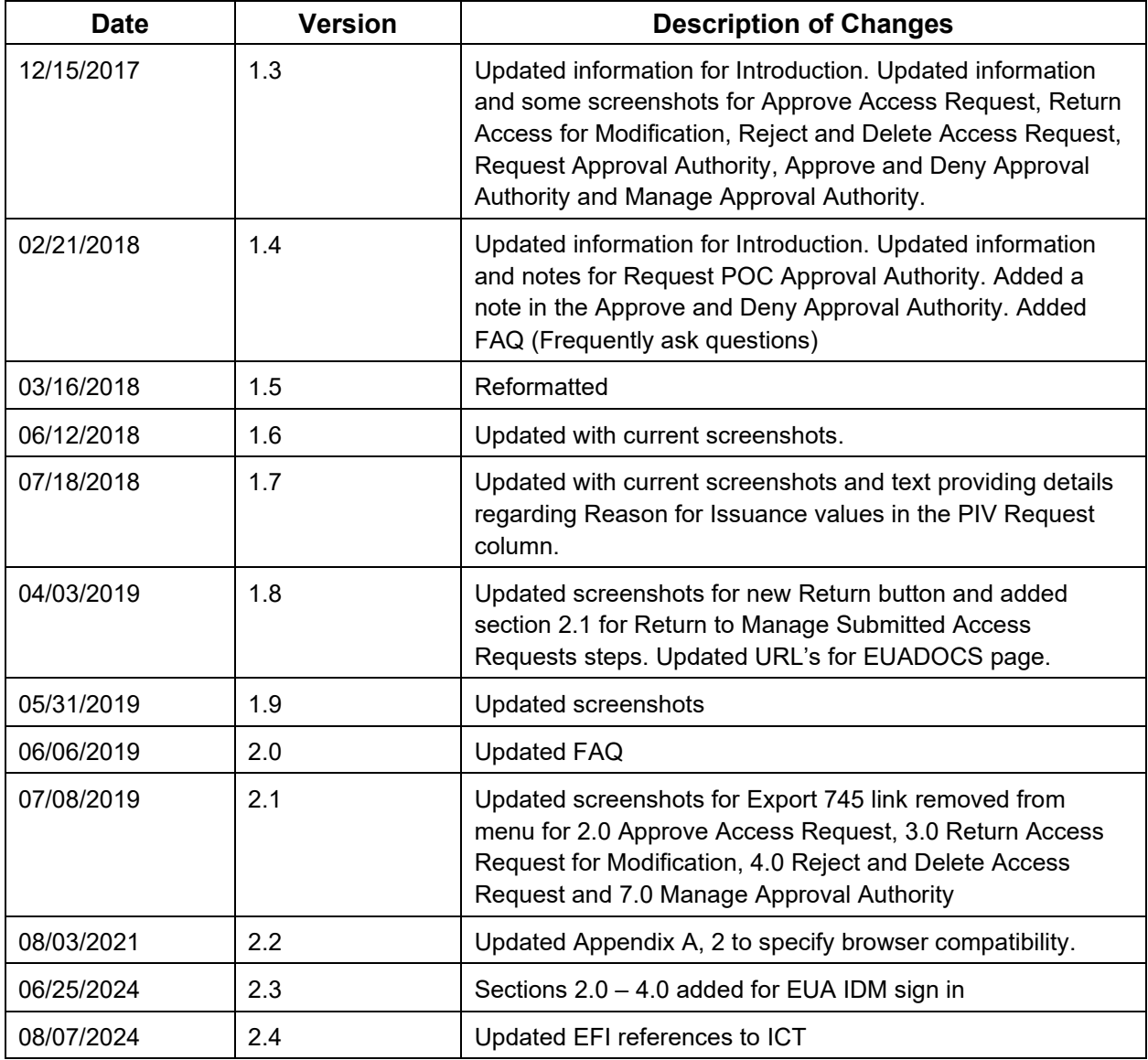